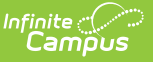

### **Ed-Fi Configuration Tool - Configure Ed-Fi Connection**

Last Modified on 01/14/2025 11:55 am CST

Ed-Fi Claim Sets and District [Numbers](http://kb.infinitecampus.com/#ed-fi-claim-sets-and-district-numbers) | Enter Ed-Fi [Configuration](http://kb.infinitecampus.com/#enter-ed-fi-configuration-values) Values | Multiple [Applications](http://kb.infinitecampus.com/#multiple-applications) | Generate a Report of [Configurations](http://kb.infinitecampus.com/#generate-a-report-of-configurations) | Import [Certificates](http://kb.infinitecampus.com/#import-certificates) | Next [Steps](http://kb.infinitecampus.com/#next-steps)

Tool Search: Ed-Fi Configuration

The Ed-Fi Configuration tool is used to establish a data connection between Campus and the Ed-Fi system and to map resources to Ed-Fi.

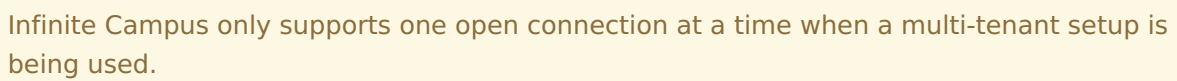

Once a successful connection is made, Resource Preferences are selected, and Ed-Fi ID's are assigned to users, data will flow properly from Campus to Ed-Fi.

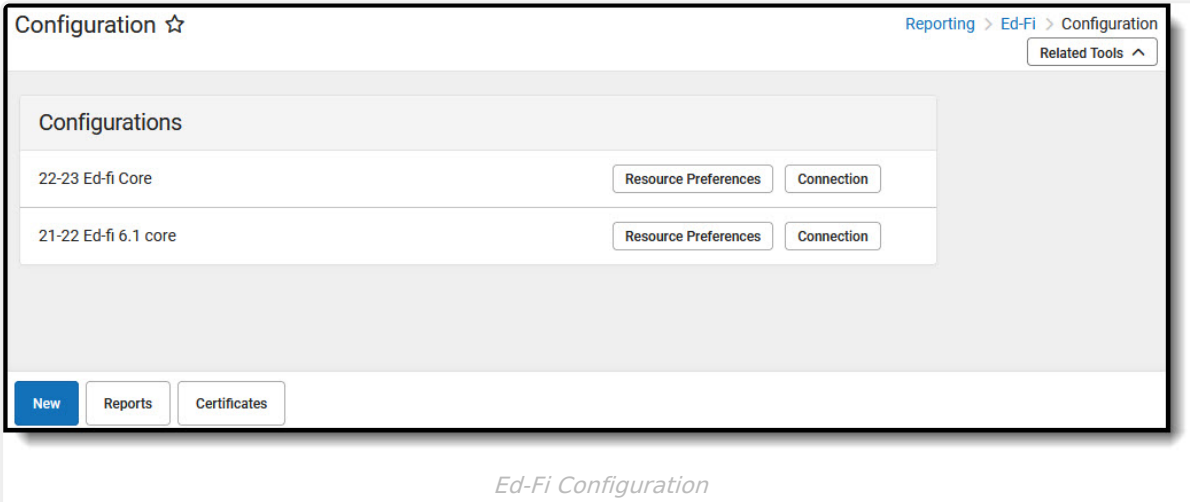

**Read** - View the Ed-Fi Configurations **Write** - Modify and save Ed-Fi Configuration values **Add** - Provides no function for this tool **Delete** - Provides no function for this tool

For more information about Tool Rights and how they function, see this Tool [Rights](https://kb.infinitecampus.com/help/tool-rights-user) article.

## **Ed-Fi Claim Sets and District Numbers**

A Claim Set must be set up for a district in the Ed-Fi ODS in order for data to be posted from

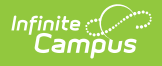

#### Campus.

The district number located in the State District Number field in School & District Settings > District > District Information is the default district number used by Ed-Fi. If this number contains alphanumeric characters or if a district wants to use a different number, then the Ed-Fi District Number field can be used as an override.

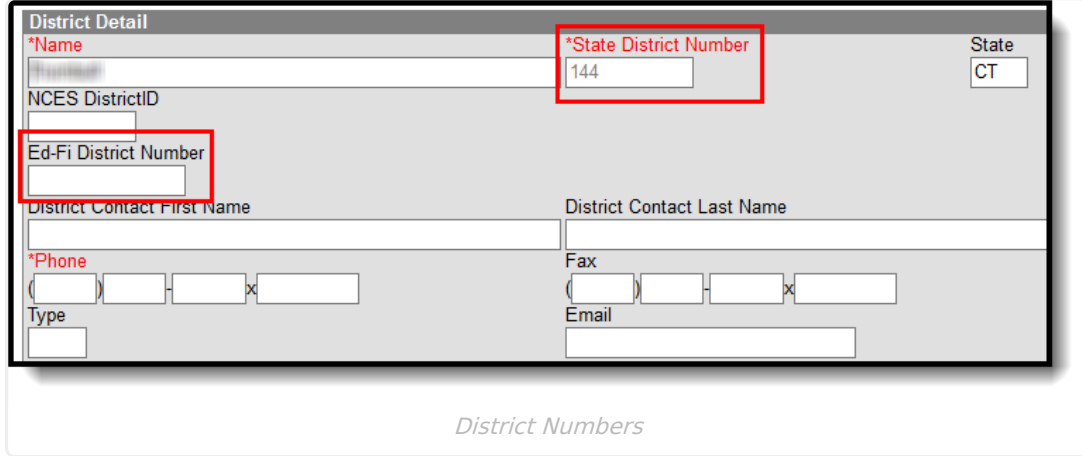

## **Enter Ed-Fi Configuration Values**

Ed-Fi Configuration values are created by the Ed-Fi ODS and are entered by the district. If information does not make a successful connection, work with Campus Support to troubleshoot your issues.

If incorrect values are entered and saved, syncing between Campus and Ed-Fi is disabled and any attempts at syncing data may result in unprocessed events within the Event Queue.

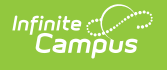

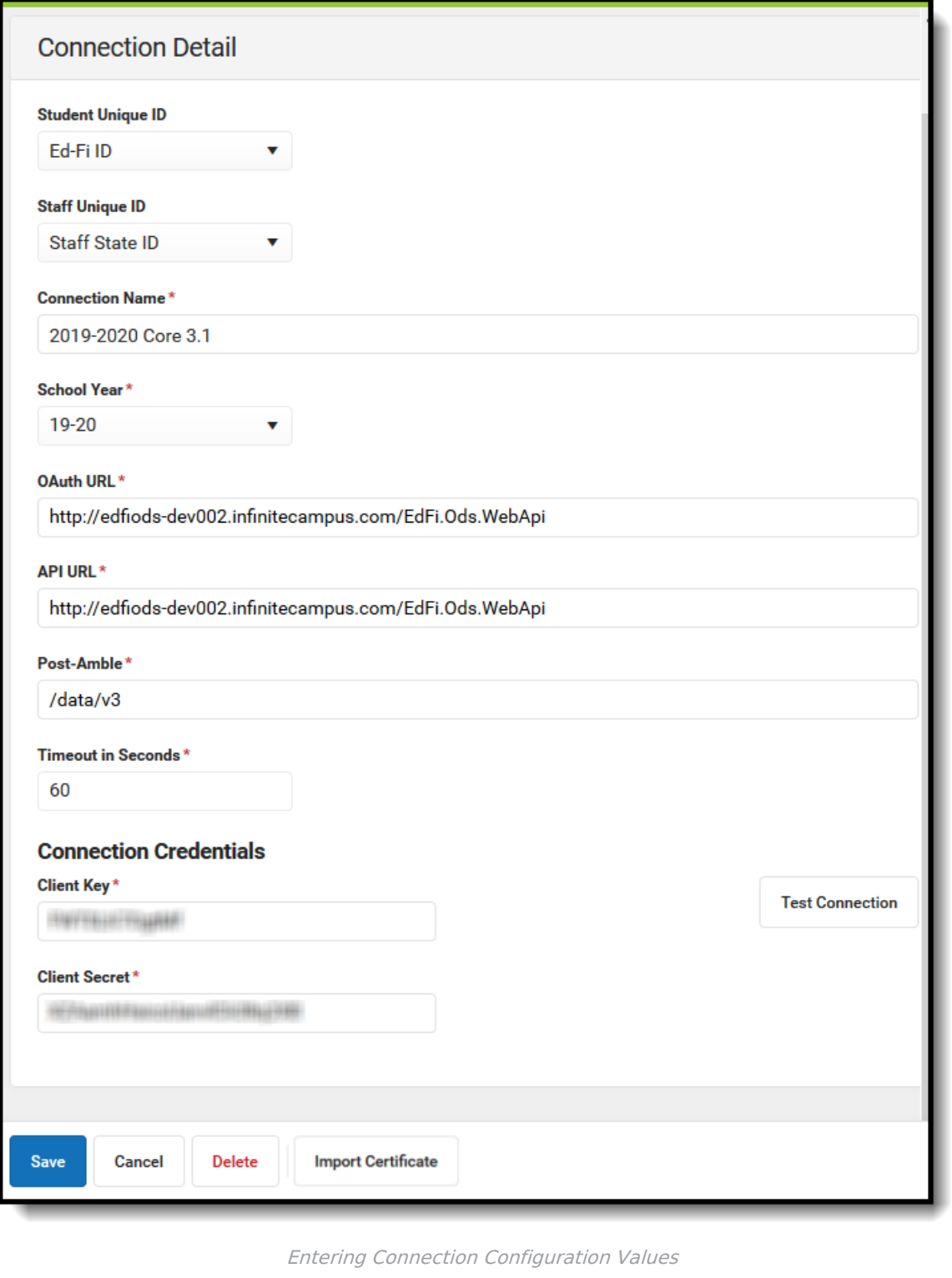

The following describes each Ed-Fi Configuration field:

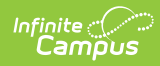

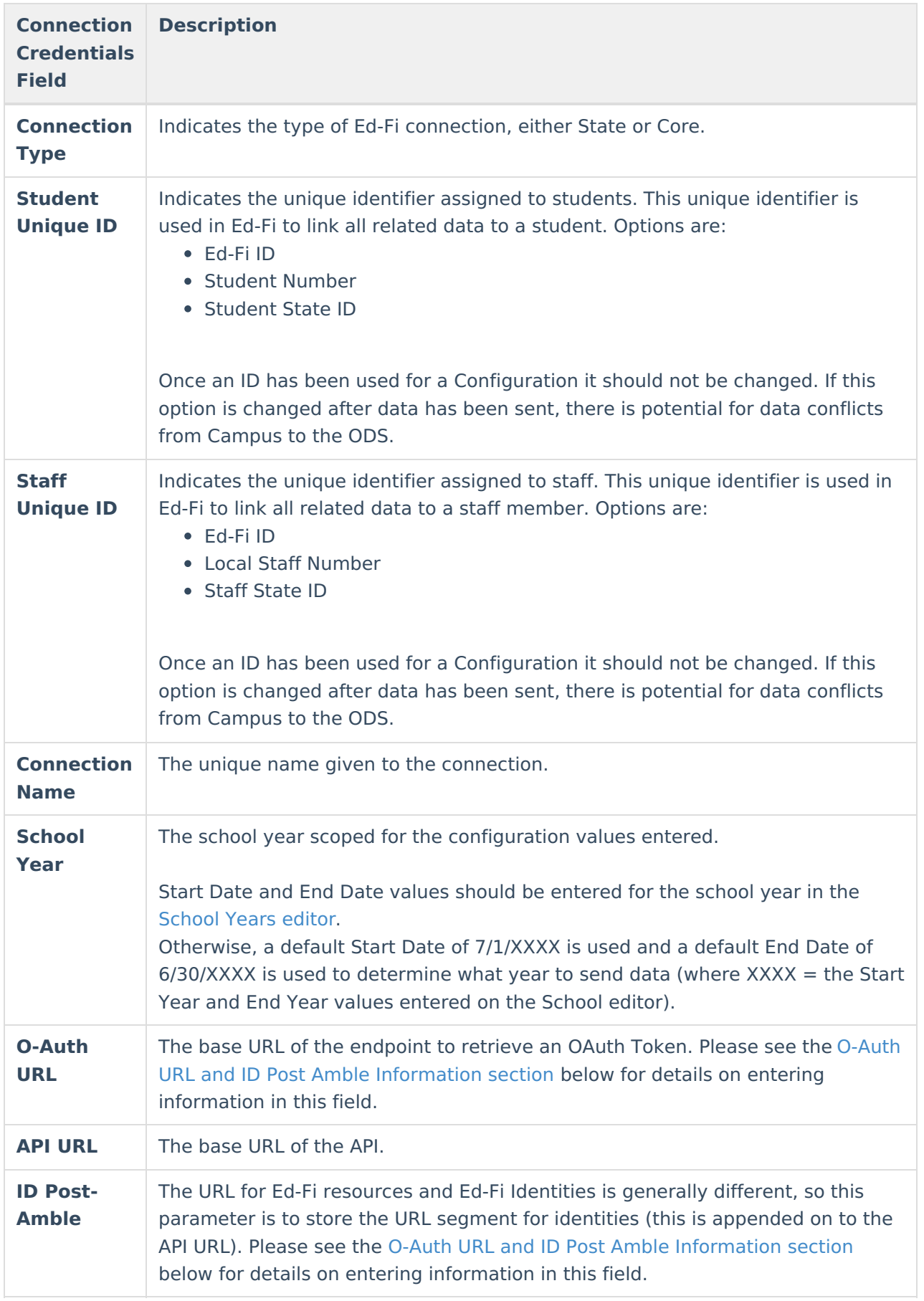

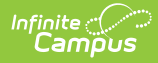

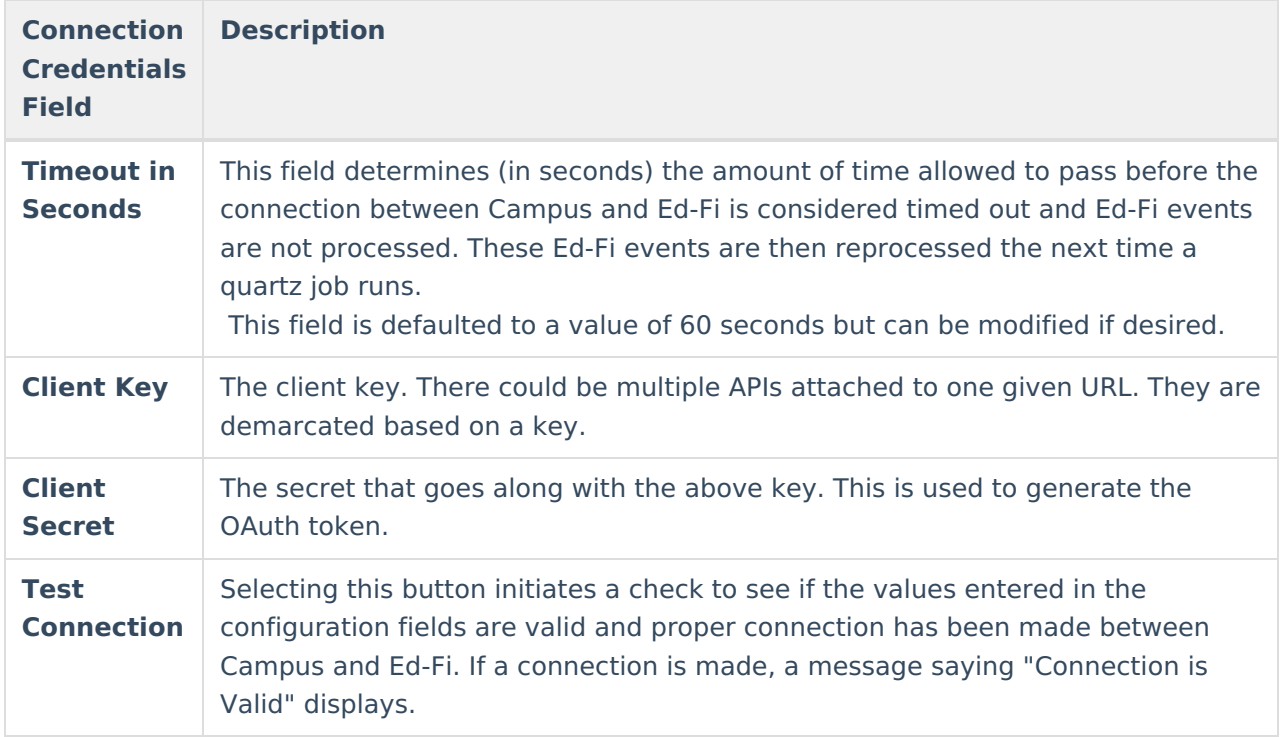

### **O-Auth URL and ID Post Amble Information**

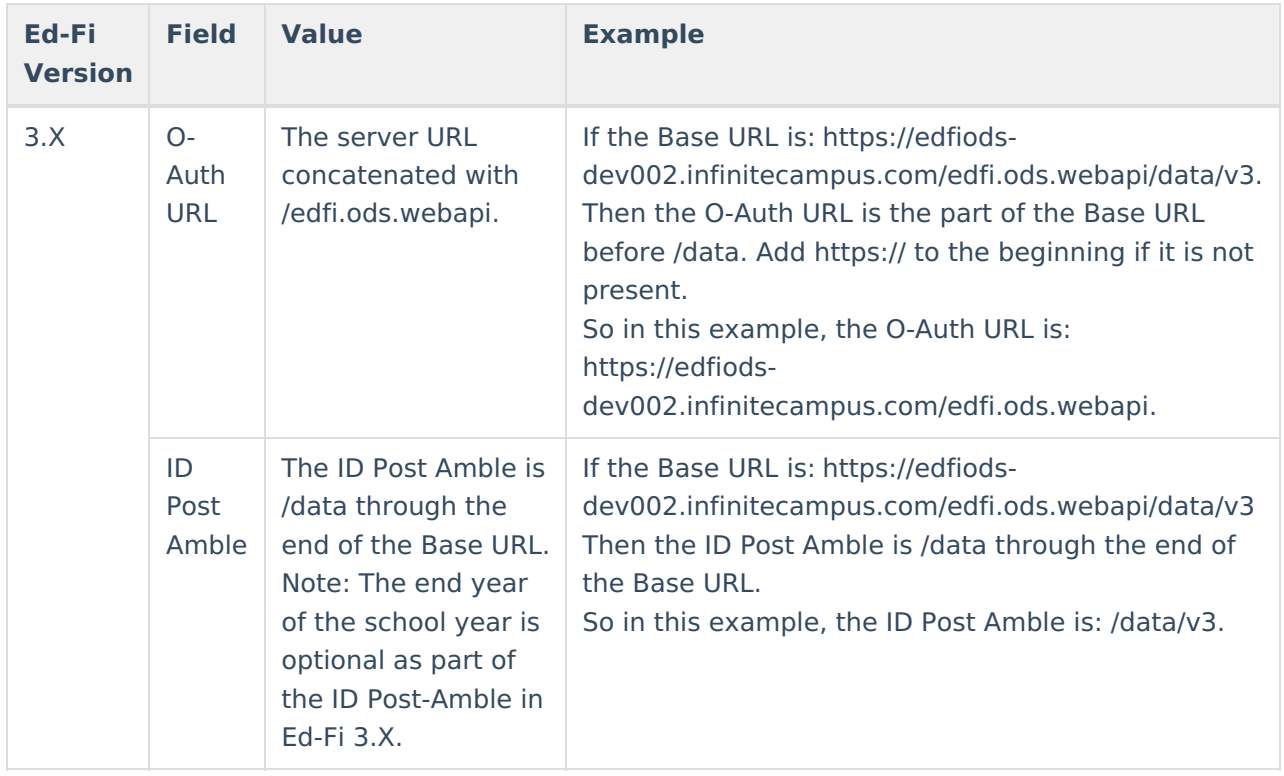

#### **To enter Ed-Fi Configuration values:**

- 1. Click the **Connection** button. The Connection Detail editor will appear.
- 2. If desired, select a **Unique Identifier** for students.
- 3. If desired, select a **Unique Identifier** for staff.
- 4. Enter the **Connection Name**.

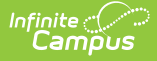

- 5. Select the **School Year**.
- 6. Enter the **O-Auth URL**.
- 7. Enter the **API URL**.
- 8. Enter the **Post-Amble**.
- 9. Enter the **Timeout in Seconds** (or leave the default value of 60).
- 10. Enter the **Client Key**.
- 11. Enter the **Client Secret**.
- 12. Select the **Save** icon.
- 13. Click the **Test Connection** button to ensure configuration values were correct and a connection to Ed-Fi was made. If a proper connection is made, a message saying "Connection is Valid" displays.

# **Multiple Applications**

Multiple Applications are used to allow Infinite Campus users that have more than one District using the same instance of Infinite Campus (one database) to create multiple connections to the state ODS in the same school year. Examples of this are Charter Schools, Private Schools, Consortium, etc. where the State considers these to be independent Districts but share a single Infinite Campus database. Users can enter multiple Keys and Secrets and assign which schools belong to that application.

#### **Single Configuration with Multiple Applications vs. Multiple Configurations**

If all the schools can share the same Resource Preference settings, users should create one configuration and add an application for each Key and Secret they need to report. If different groups of schools need to use different Resource Preference settings, it is recommended that a configuration is created for each type of Resource Preferences needed. Multiple applications can be created under each configuration if needed.

This option is only available in states where Ed-Fi is used for state reporting and the Ed-Fi Connection Type is State.

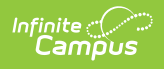

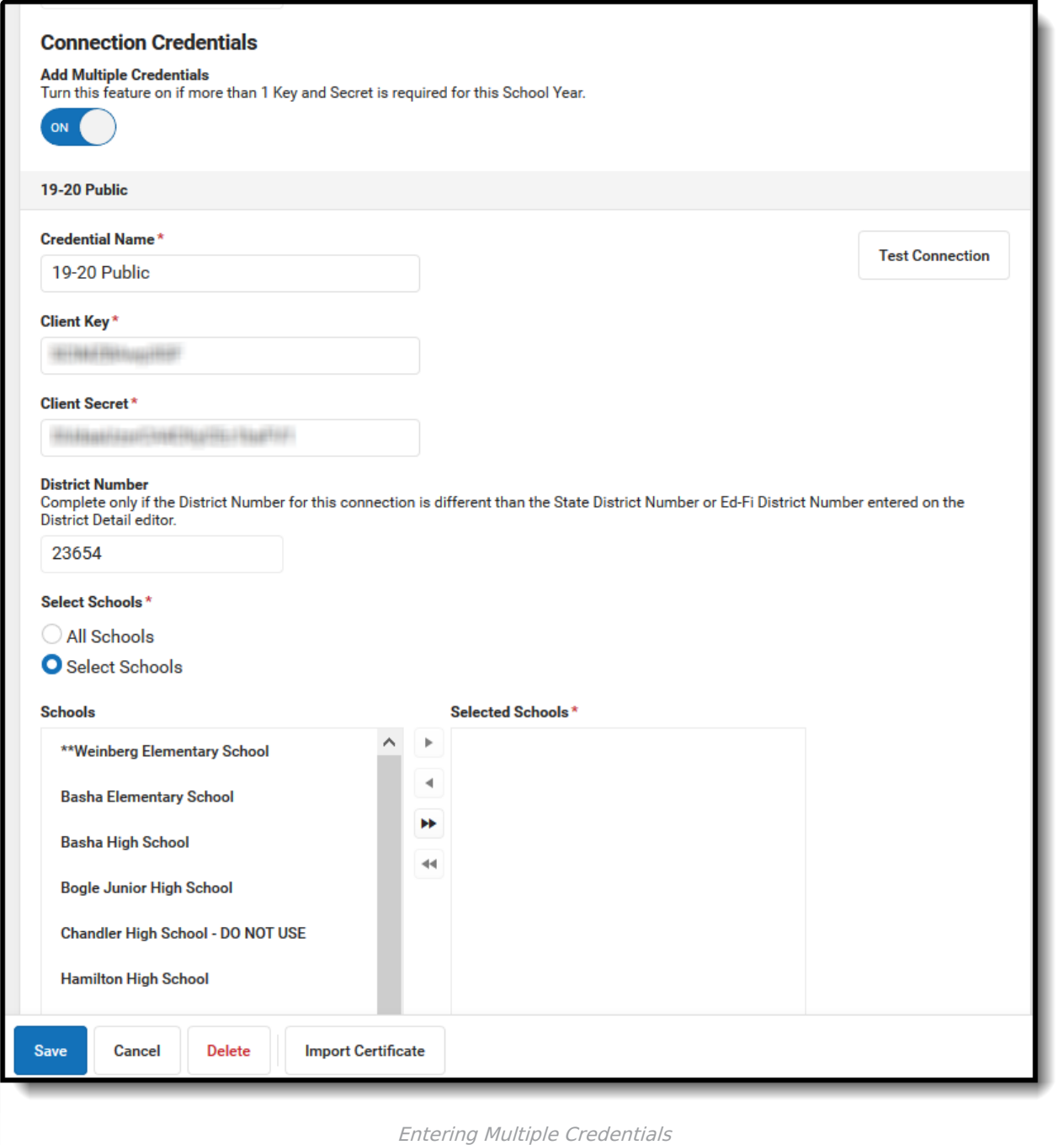

The following describes each Multiple Credential field:

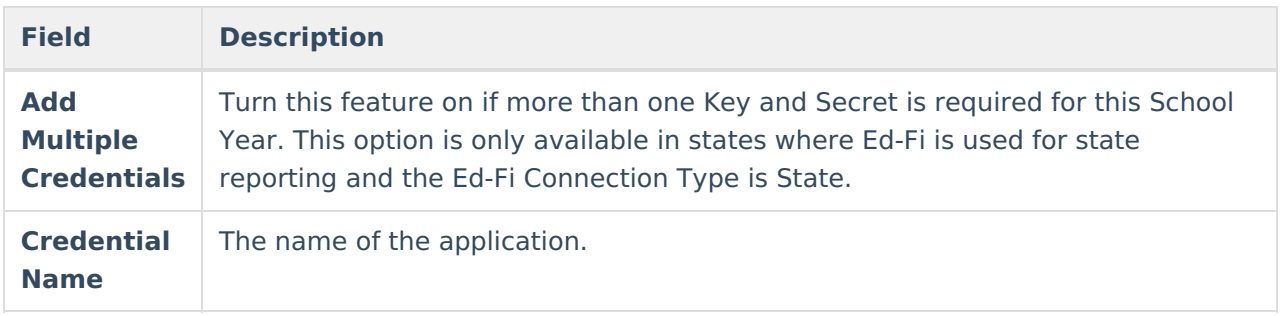

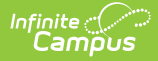

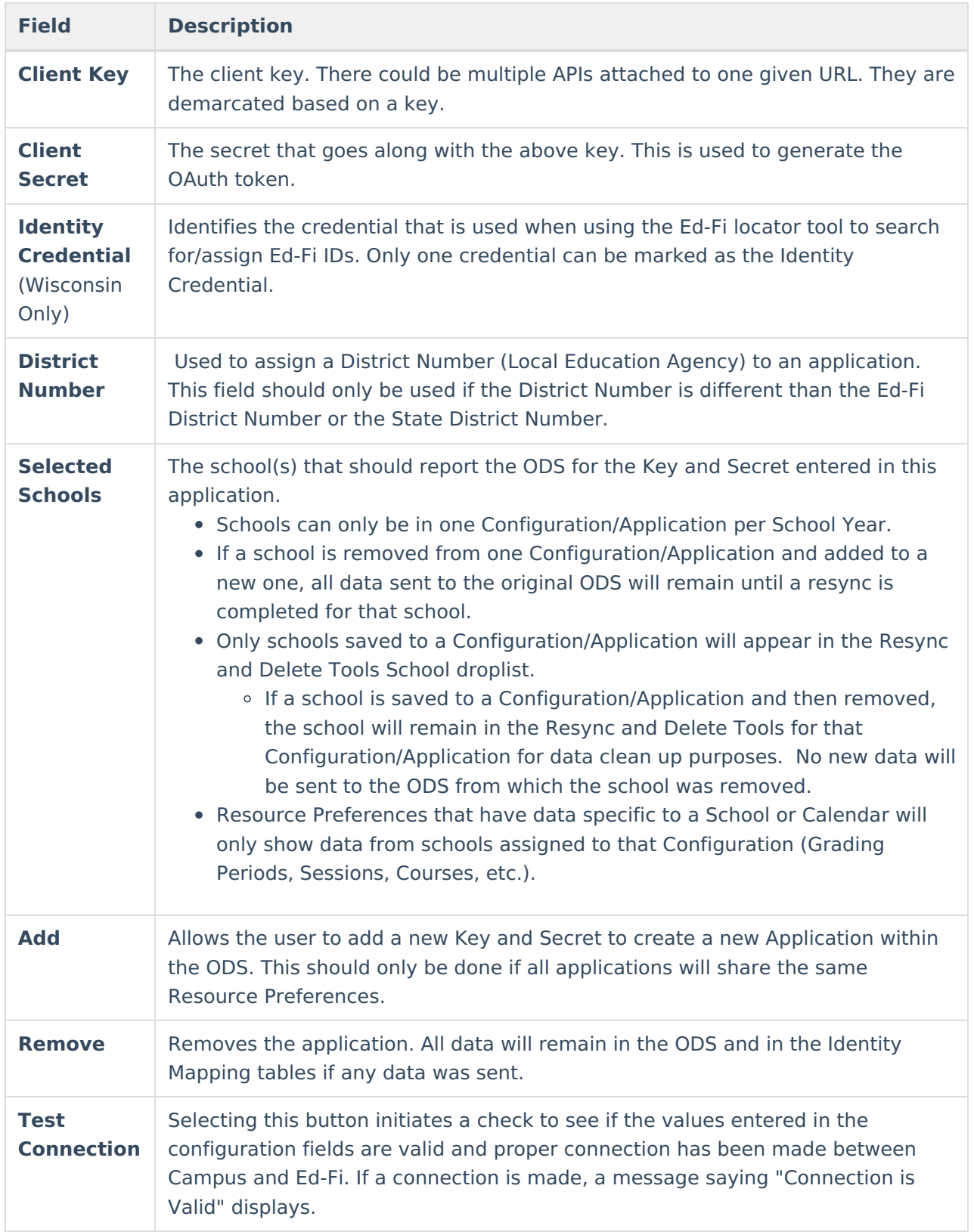

#### **To enter Multiple Credentials:**

- 1. Turn the **Add Multiple Credentials** on.
- 2. Enter the **Credential Name**.
- 3. Enter the **Client Key**.

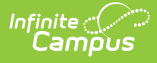

- 4. Enter the **Client Secret**.
- 5. If necessary, enter a **District Number.**
- 6. Select the **Schools** that should report the ODS for the Key and Secret entered in this application.
- 7. Select the **Save** icon.
- 8. Click the **Test Connection** button to ensure the configuration values are correct and a connection to Ed-Fi is made. A message saying "Connection is Valid" displays if a proper connection is made.
- 9. **Add** or **Remove** applications as necessary.

## **Generate a Report of Configurations**

A report of configurations and related details can be generated by clicking the Reports button on the Ed-Fi Configuration screen.

This option is only available in states where Ed-Fi is used for state reporting, and the Ed-Fi Connection Type is State.

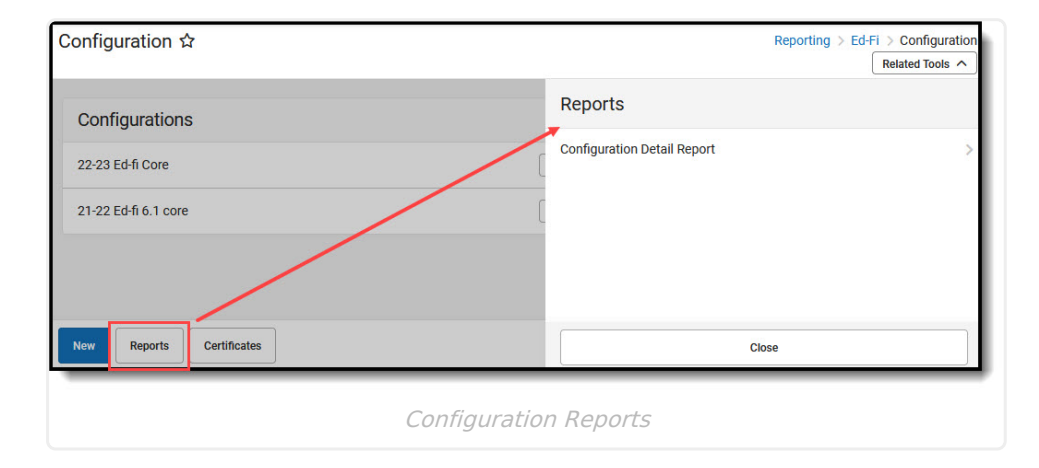

#### **To enter generate the report of configurations:**

- 1. Select **Reports** on the Ed-Fi Configuration screen.
- 2. Select the **Configuration Detail Report.**
- 3. The report generates and displays details of the different configurations:

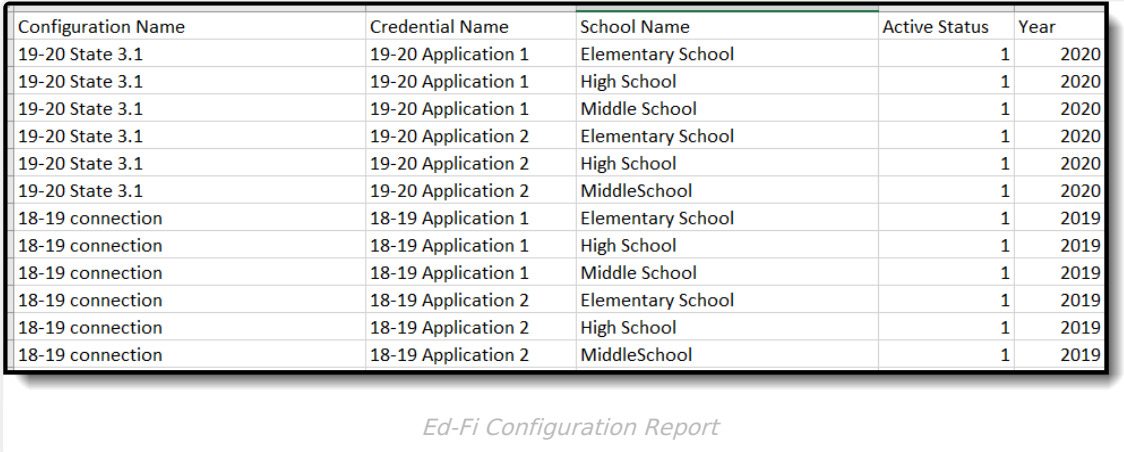

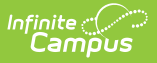

## **Import Certificates**

The Certificate Import Tool allows users to import Certificates needed for Ed-Fi that Campus does not support.

Self-hosted districts should have the CSM database installed in order to see the upload button in the Campus UI. Managed Services can install the local Campus Agent/Campus Site Manager database on self-hosted districts.

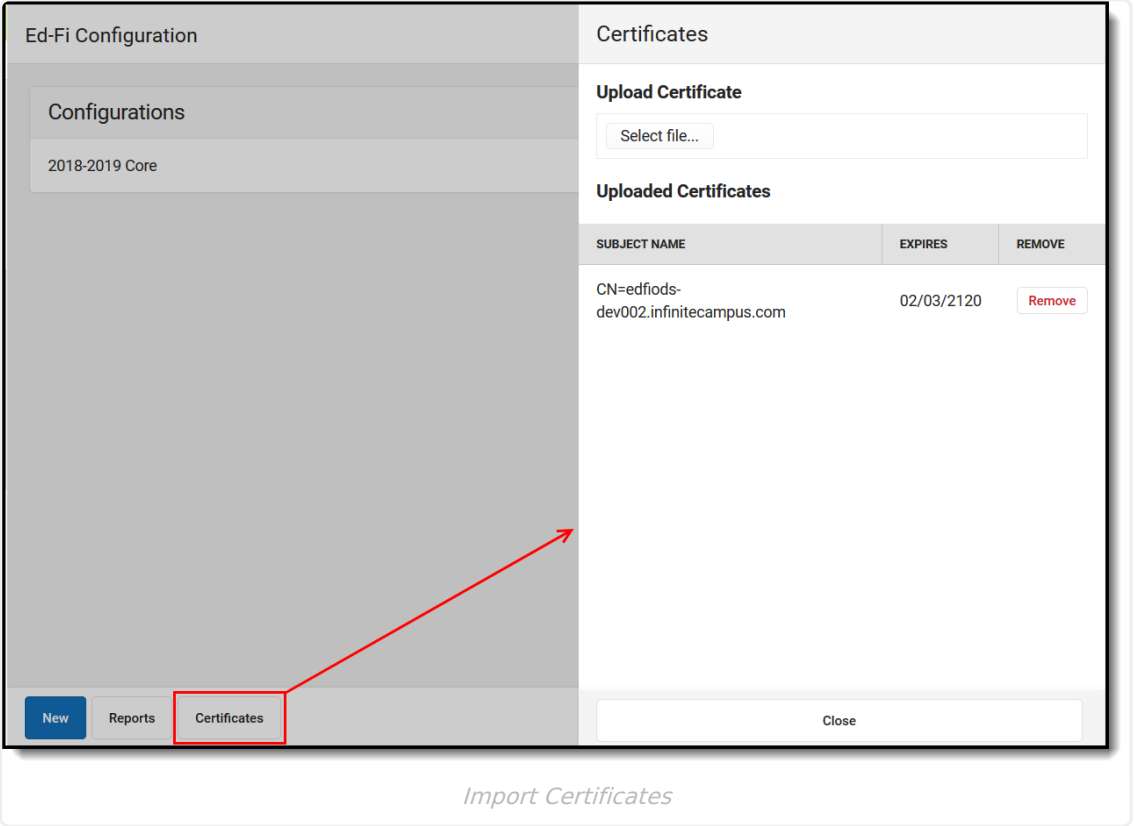

#### **To import new certificates:**

- 1. Select **Certificates** on the Ed-Fi Configuration screen.
- 2. Click the **Select File** button.
- 3. Select the Certificate that will be uploaded.
- 4. Select **Open.**
- 5. The selected certificate will be imported and appear in the Uploaded Certificates list. Select **Close.**

#### **To update an expiring certificate:**

When a notification is received stating that a certificate is going to expire, please use the following steps to upload a new certificate:

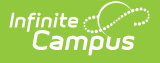

Users with access to the Ed-Fi configuration tool will receive an email and an in-app notification when the certificate is about to expire.

Expiration notifications occur per the following:

- Notification every 3 days when the certificate expires within 30 10 days.
- Users will receive a daily email notification and in-app notification when the certificate expires within 10 days.
- **If you have a new certificate to replace the expiring certificate:**

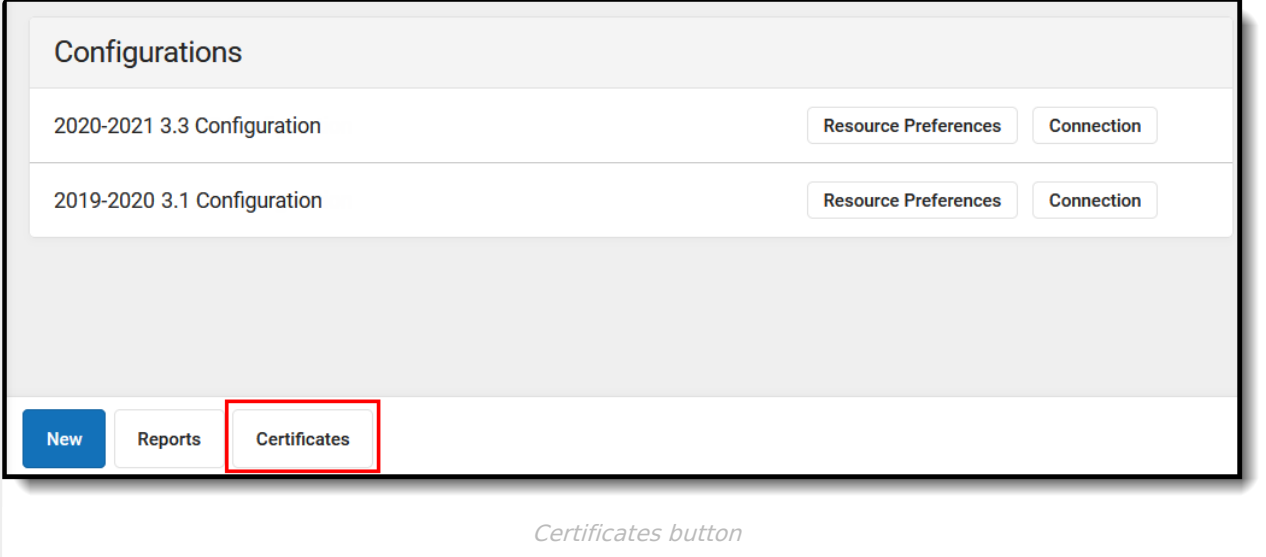

1. Navigate to Reporting > Ed-Fi > Configuration. Select the **Certificates** button.

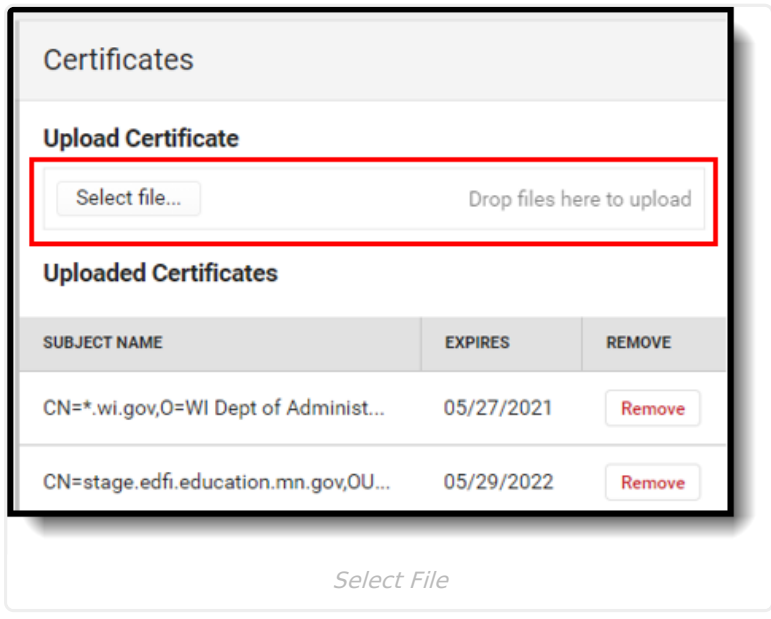

2. Upload the new certificate by clicking on **Select file** and selecting the proper file.

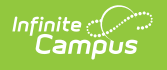

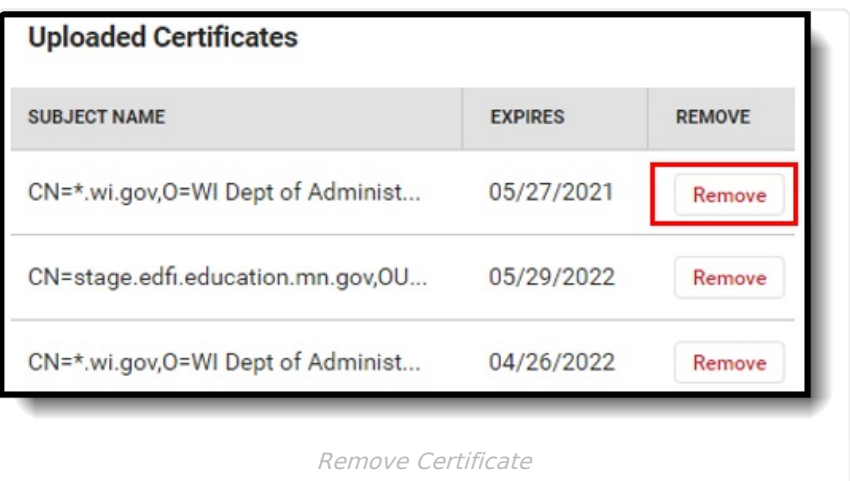

- 3. Remove the expiring or expired certificate from the Uploaded Certificates section by selecting **Remove**. Removing the expired certificate will stop expiration notifications.
- **If you do not have a new certificate and are connected to an external ODS that will provide the certificate:**

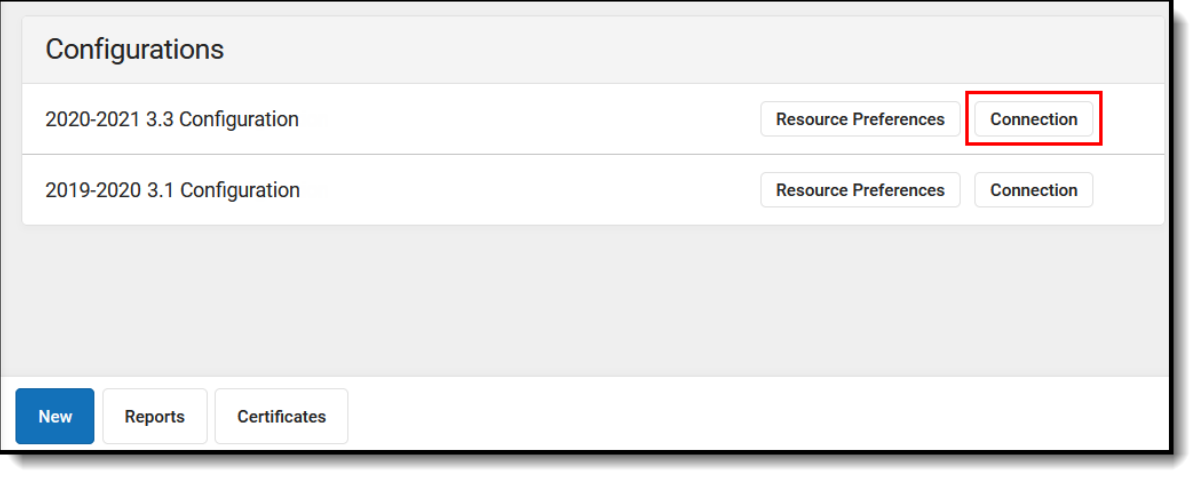

1. Navigate to Reporting > Ed-Fi > Configuration. Select the configuration with the expiring certificate and click **Connection**.

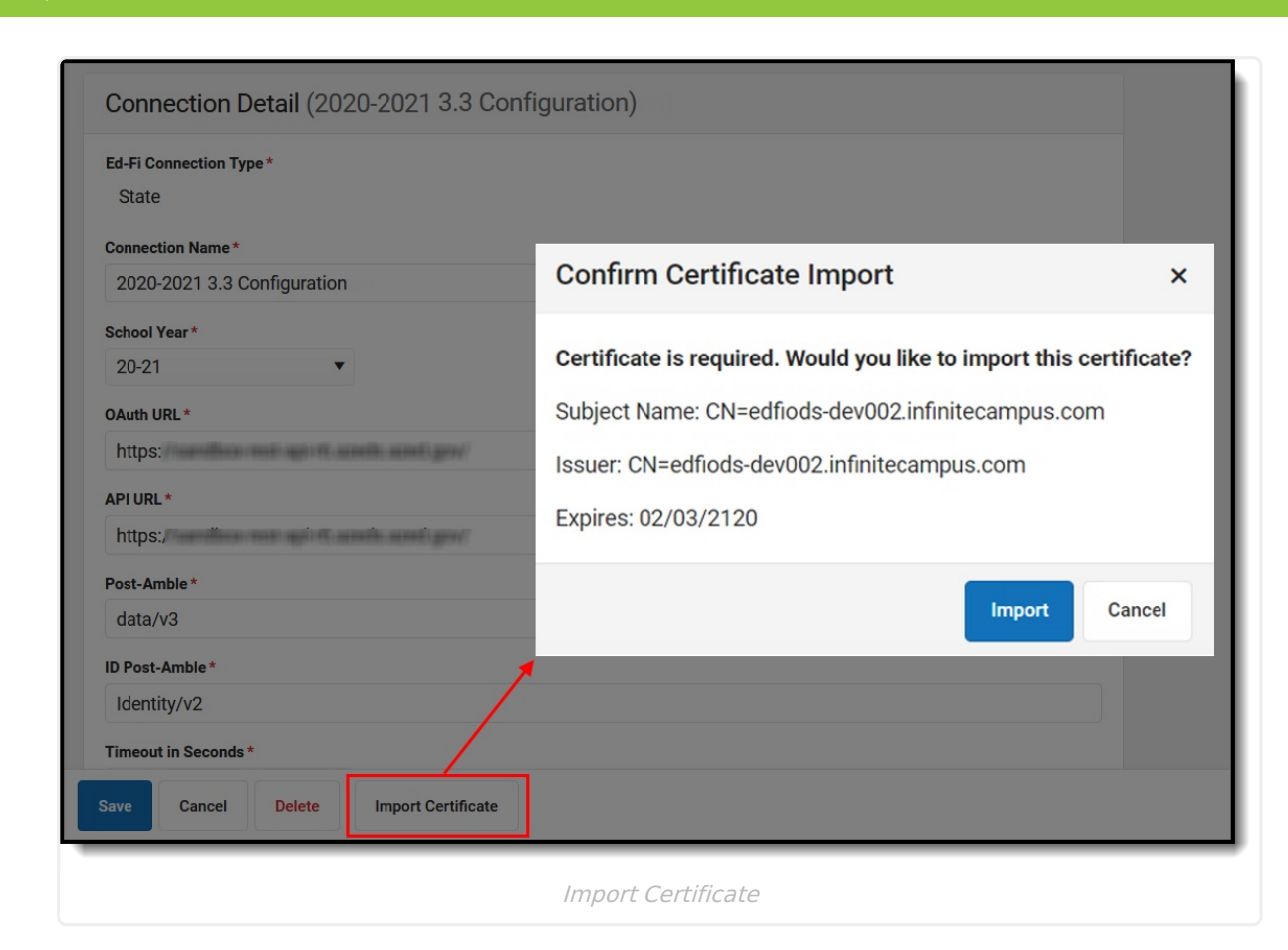

#### 2. Click the **Import Certificate** button.

∴⊘ Infinite<br>Campus

(Please note that if the certificate is available to be uploaded, the Confirm Certificate Import dialog box will display by clicking Test Connection on Connection Credentials as well)

- 3. If a certificate is returned, confirm you would like to import the certificate. Review the text and verify it looks like a certificate from the source managing the ODS. Confirm by clicking **Import**.
- 4. Once the import is confirmed, a green notification displays stating 'The certificate has been successfully imported'.
- 5. If you receive a message saying 'Certificate is already installed', this means the ODS you are connecting to does not yet have an updated certificate. If your certificate is not yet expired, you may need to come back and try again closer to when it expires. If your certificate is expired already, you should contact whomever is managing the ODS (the Department of Education for your state if you are using the Ed-Fi connection for state reporting).
- 6. If there is an Error while importing the certificate, a red error notification displays. If this occurs, please contact Campus Support.

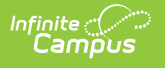

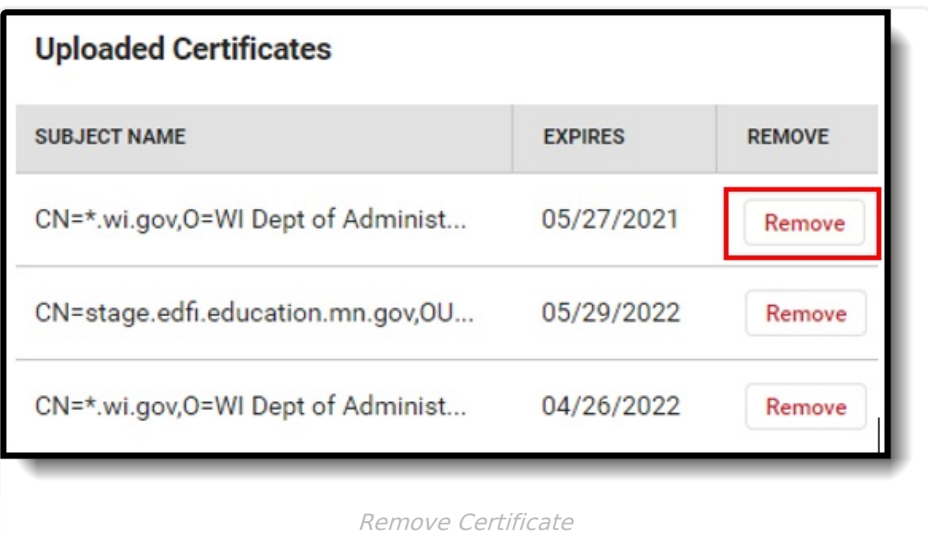

7. Once the updated certificate has been imported, remove the expiring certificate by navigating to Reporting > Ed-Fi > Configuration > Certificates and selecting **Remove**. Removing the old certificate will stop the expiration notifications.

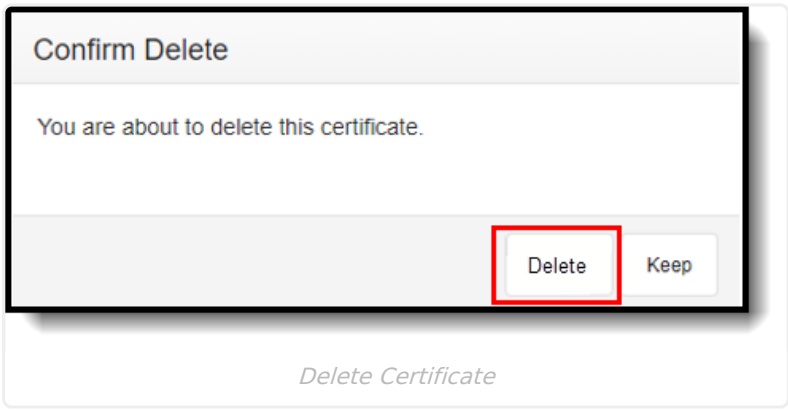

8. Confirm the delete by clicking **Delete**.

# **Next Steps**

Now that Ed-Fi has been configured and verified to be working correctly, the following steps can now be taken:

Ed-Fi data resources need to be established via the Resource Preferences.

To view information regarding the Ed-Fi Resource Preferences, select one of the following links:

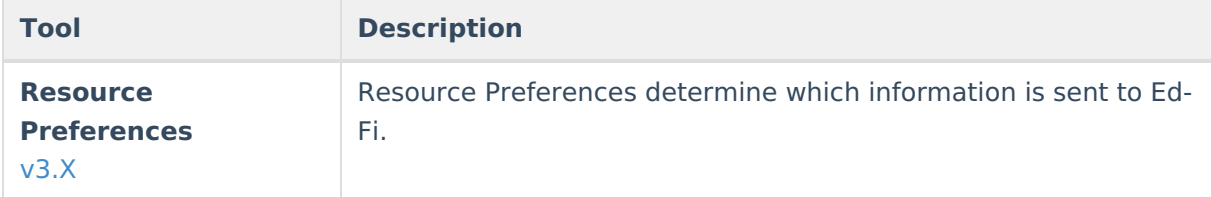

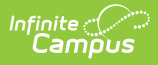

- Ed-Fi data can be monitored for errors and manually synced via Ed-Fi [Tools](https://kb.infinitecampus.com/help/ed-fi-tools).
- Make sure all Staff and Student's have a valid ID in the field identified for the Ed-Fi unique identifier.